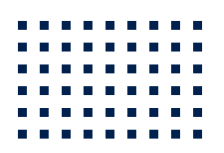

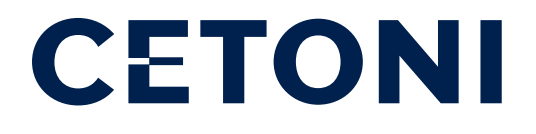

# CE QUICKSTART GUIDE Anleitung für die Erstinbetriebnahme

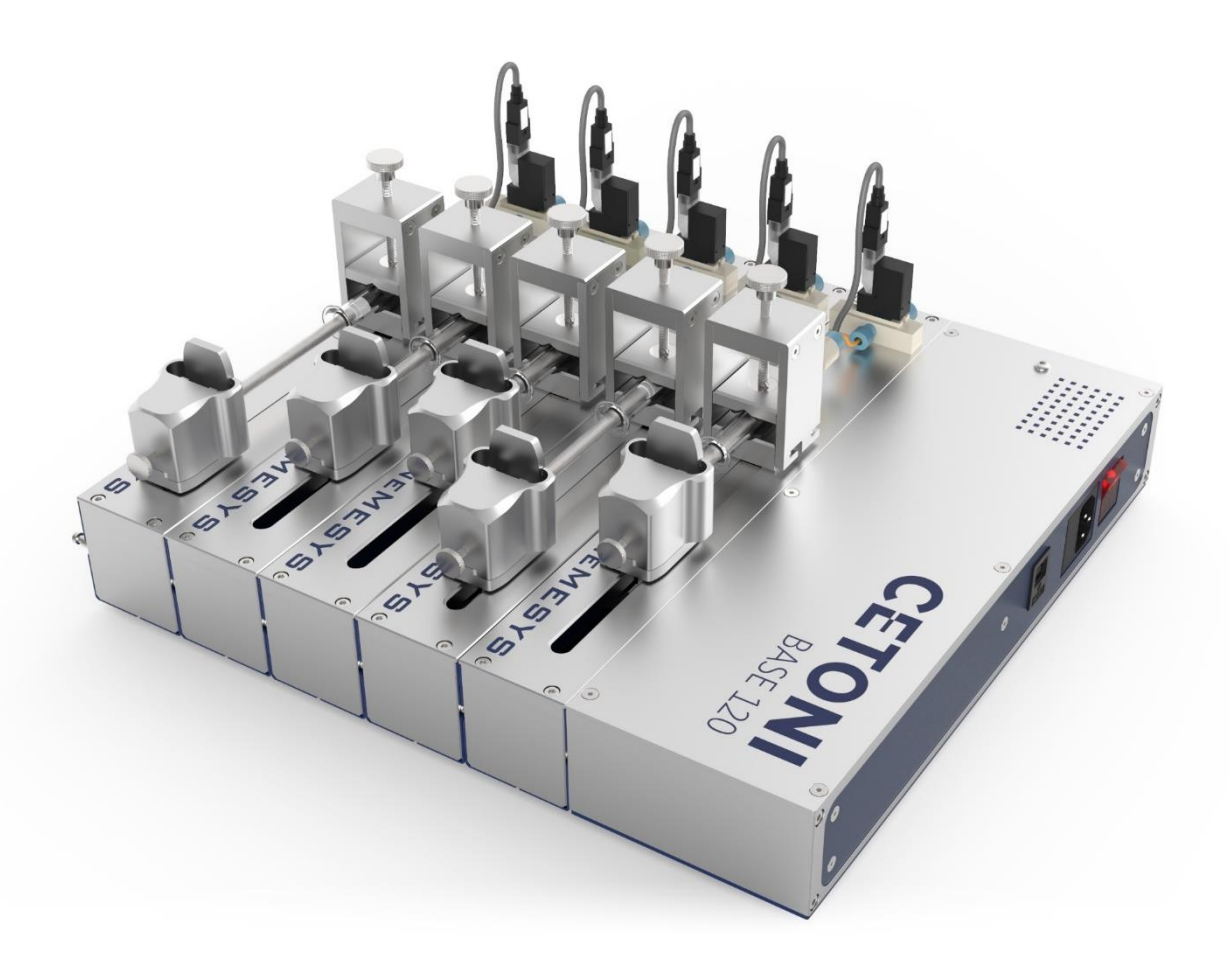

# Vorwort

Vielen Dank, dass Sie sich für unsere Produkte entschieden haben!

Diese Kurzanleitung soll Ihnen dabei helfen, mit der Umsetzung Ihres Projekts so schnell wie möglich zu beginnen. Hierfür stellen wir Ihnen die Erstinstallation anhand eines beispielhaften Versuchsaufbaus mit zwei Niederdruckspritzenpumpen neMESYS 290N vor.

Bitte nehmen Sie sich dennoch die Zeit, unsere Hard- und Software-Handbücher zu lesen. Sie enthalten alle Sicherheitshinweise sowie detaillierte Informationen zur Verwendung der CETONI-Produkte. Für einen ersten Überblick über die Grundfunktionen unseres Pumpensystems empfehlen wir, die Kapitel 4, 5 und 7 in unserem [QmixElements Softwarehandbuch](https://www.cetoni.com/products/qmixelements/) zu lesen. Für weitere detaillierte Anweisungen oder technische Informationen können Sie diverse Handbücher und technische Datenblätter von unserer Website www.cetoni.de herunterladen.

Darüber hinaus stehen Ihnen unsere Anwendungsspezialisten natürlich jederzeit gerne für Ihre Fragen und Anregungen zur Verfügung.

# Beispiel-Systemkonfiguration

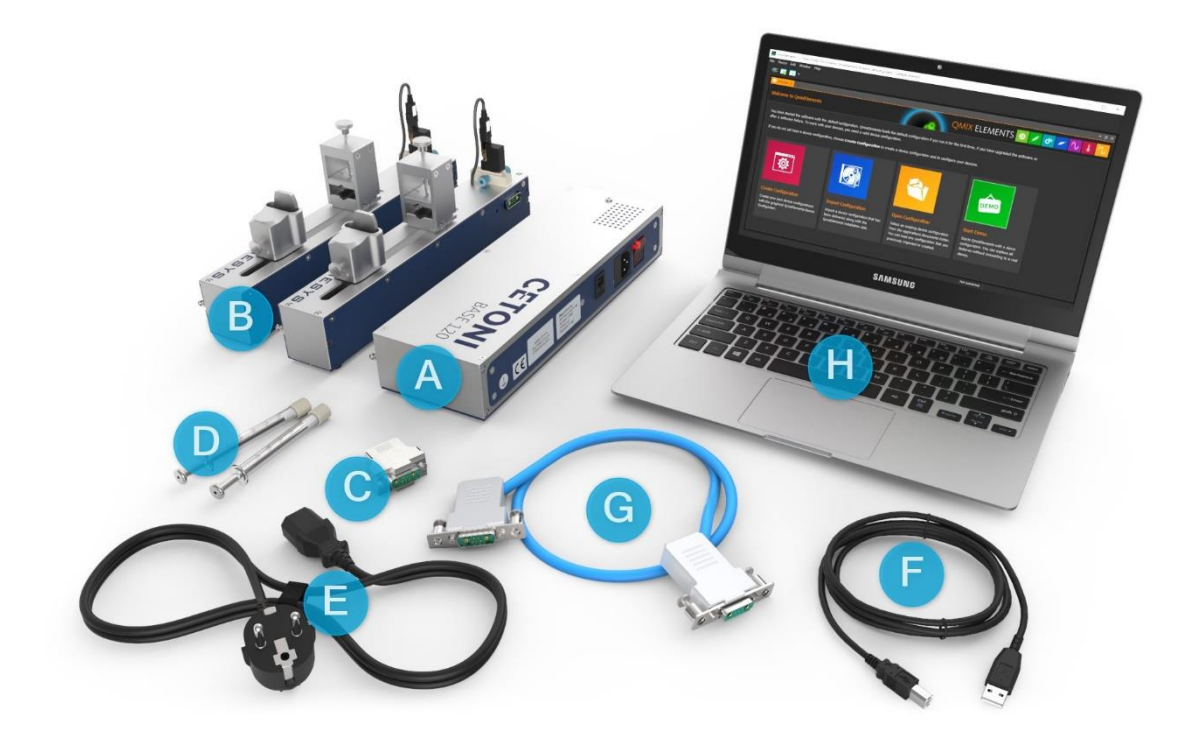

- 
- B 2 Niederdruckspritzenpumpen neMESYS 290N F USB-Kabel
- 
- D 2 Glasspritzen
- A Basismodul BASE 120 **E** Stromversorgungskabel
	-
- C BUS Terminator<br>
D 2 Glasspritzen<br>
D 2 Glasspritzen<br>
H Windows PC
	-

# Installation

## Schritt 1: Gerätekonfiguration erstellen

- 1. Installieren Sie die QmixElements-Software von der mitgelieferten CD auf Ihrem PC. *(Bitte beachten Sie Kapitel 3 im QmixElements Softwarehandbuch für die Systemanforderungen und den Installationsprozess.)*
- 2. Bitte verbinden Sie das Basismodul mit Ihrem Steuergerät (PC). Verwenden Sie dazu das mitgelieferte USB-Kabel und das Netzkabel.

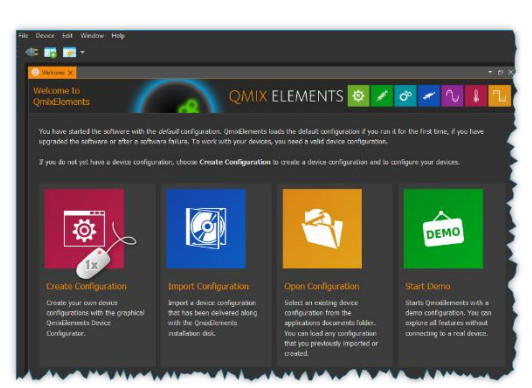

- 3. Starten Sie die Software und klicken Sie auf "Create Configuration"
- 4. Mit Hilfe des "Device Wizzards" können sie die physische Gerätekonfiguration ganz einfach per "drag and drop" nachbauen. Das Hinzufügen des Basismoduls ist hierbei nicht nötig, deshalb wird es in der Geräteliste nicht eingeblendet.
- 5. Speichern Sie diese Konfiguration durch Klick auf "save" und fahren Sie fort, indem Sie auf "Configure" klicken.

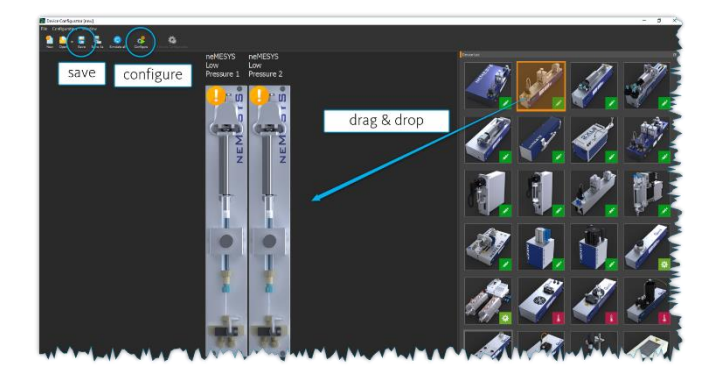

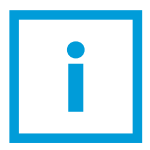

Stecken Sie bitte zunächst nicht das gesamte System zusammen, da die Module einzeln konfiguriert werden müssen. Die Software führt Sie Schritt für Schritt durch den Konfigurationsprozess.

## Schritt 2: Konfiguration der einzelnen Module

1. Bitte verbinden Sie zunächst nur ein Pumpenmodul mit dem Basismodul und folgen Sie den Anweisungen auf dem Bildschirm.

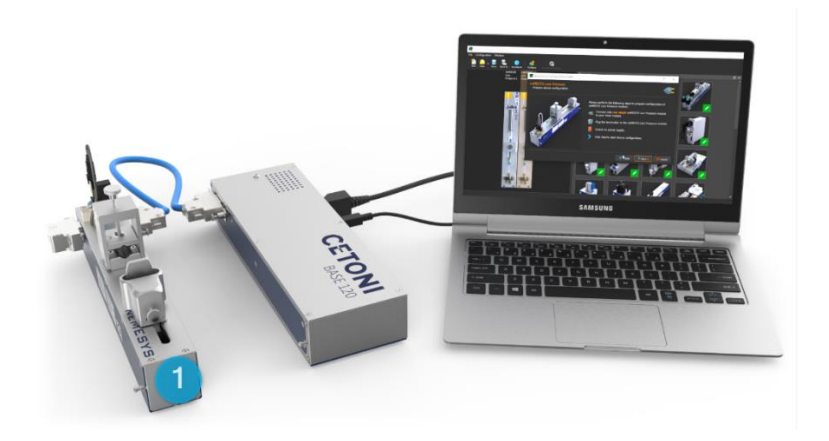

- 2. Nach der erfolgreich ausgeführten Konfiguration trennen Sie die erste Spritzenpumpe wieder vom Basismodul.
- 3. Folgen Sie weiter den Anweisungen auf dem Bildschirm.
- 4. Wiederholen Sie die gleichen Schritte für das zweite Pumpenmodul.

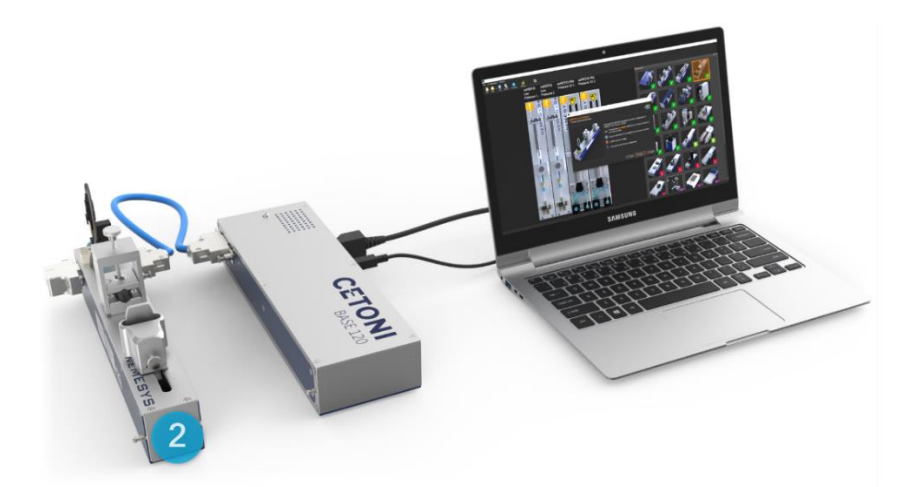

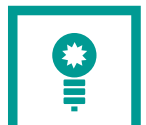

Verwenden Sie für ein besseres Handling während der Konfiguration das mitgelieferte Interconncect-Kabel, um die Verbindung zwischen Basismodul und Pumpenmodulen herzustellen.

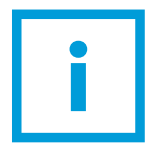

Verbinden Sie zunächst jeweils nur ein einzelnes Modul mit dem Basismodul, um es in der Software zu konfigurieren.

### Schritt 3: Hardwaremodule zusammenfügen und mit der Software verbinden

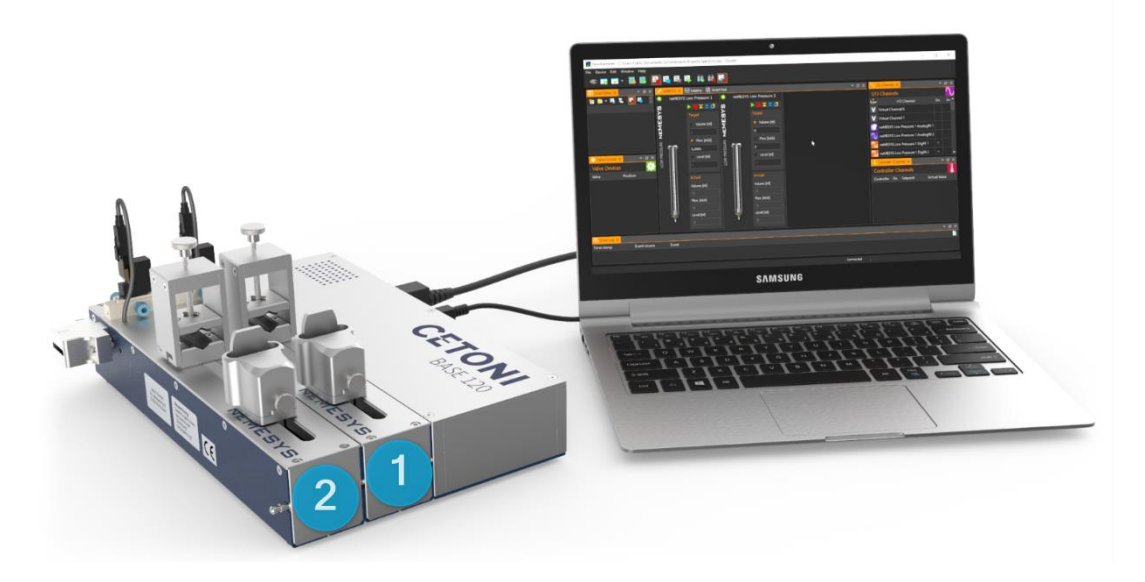

- 1. Nach der erfolgreichen Konfiguration aller Geräte durch die Software können Sie nun die einzelnen Module zu einem Setup zusammenfügen.
- 2. Starten Sie nun die Software neu und stellen Sie eine Verbindung zwischen Ihrer Konfiguration und den physischen Geräten her, indem Sie auf das Stecker-Symbol in der Benutzeroberfläche klicken.
- 3. Nun ist ihr Pumpensystem einsatzbereit.

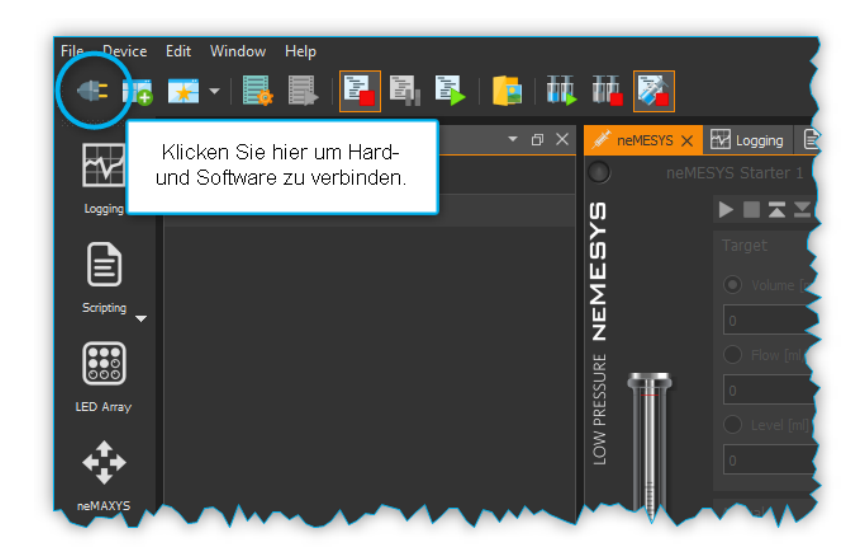

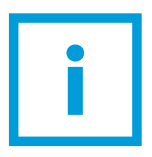

Die Pumpenmodule werden von links nach rechts in chronologischer Reihenfolge der Hardwarekonfiguration angezeigt. Sie können die Benennung der Pumpen nach Belieben per Linksklick auf den Pumpennamen ändern.

### Schritt 4: Anbringen der Spritzen

- 1. Klicken Sie mit der rechten Maustaste auf die Spritze in der Benutzeroberfläche und wählen Sie "Configure Syringe".
- 2. Wählen Sie die passende Spritze aus dem Auswahlmenü oder stellen Sie Ihre eigenen spezifischen Parameter ein. *(Bitte lesen Sie Kapitel 7 des QmixElements Softwarehandbuchs für weitere Details.)*
- 3. Führen Sie eine Referenzfahrt durch, indem Sie mit der rechten Maustaste auf die Spritze klicken und " Reference Move" wählen.
- 4. Nun können Sie die Glasspritze auf dem Modul befestigen. *(Bitte lesen Sie Kapitel 5 des neMESYS 290N Hardwarehandbuchs für weitere Details.)*
- 5. Grundlegende Befehle zur Flusssteuerung finden Sie in Kapitel 7 des QmixElements Softwarehandbuchs.

*(Bitte lesen Sie Kapitel 6 des QmixElements Softwarehandbuchs für anspruchsvolle Automatisierungsskripte.)*

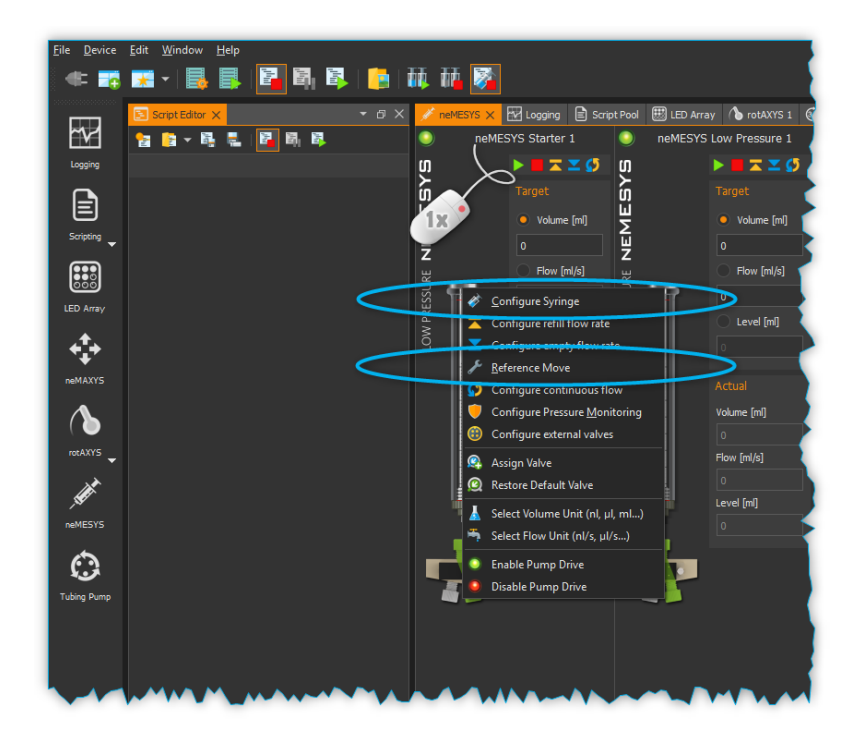

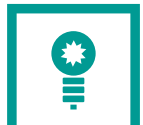

Wählen Sie in der linken Spalte den "neMESYS-Anzeigemodus", damit die Spritzen in der Benutzeroberfläche angezeigt werden.

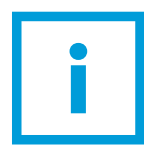

Vorsicht! Montieren Sie keine Glasspritze vor Durchführung der Referenzfahrt. Nach einem Spritzenwechsel ist eine erneute Referenzfahrt empfehlenswert.

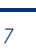

#### Weitere hilfreiche Softwareeinstellungen

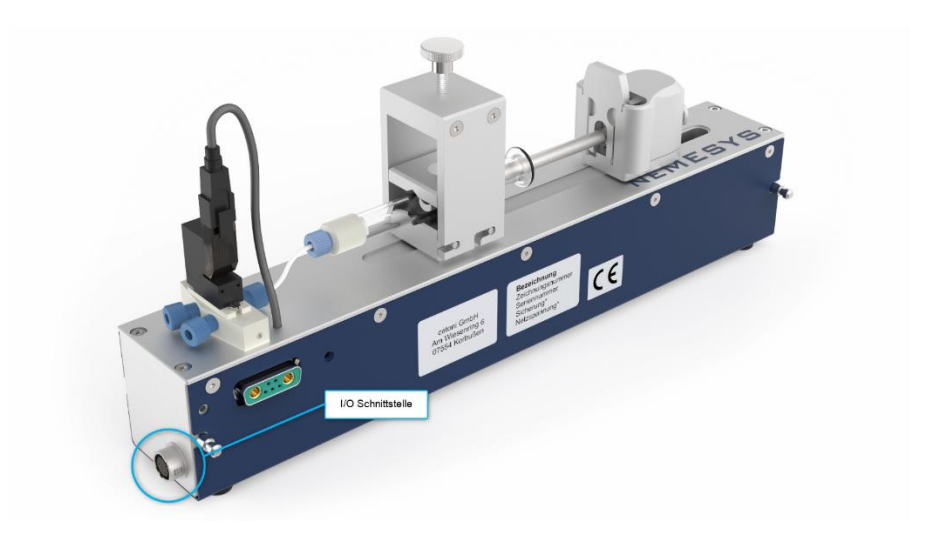

Wenn Ihr Modul über eine externe I/O-Schnittstelle verfügt, können Sie dieser z.B. einen Drucksensor zuordnen. Durch Rechtsklick auf das Symbol "AnalogIN 1" (Auswahl "neMESYS Low Pressure 1 AnalogIN 1") können Sie den Kanal nach Belieben umwandeln.

*(Bitte lesen Sie das Kapitel 8 QmixElements Softwarehandbuch für weitere Details.)*

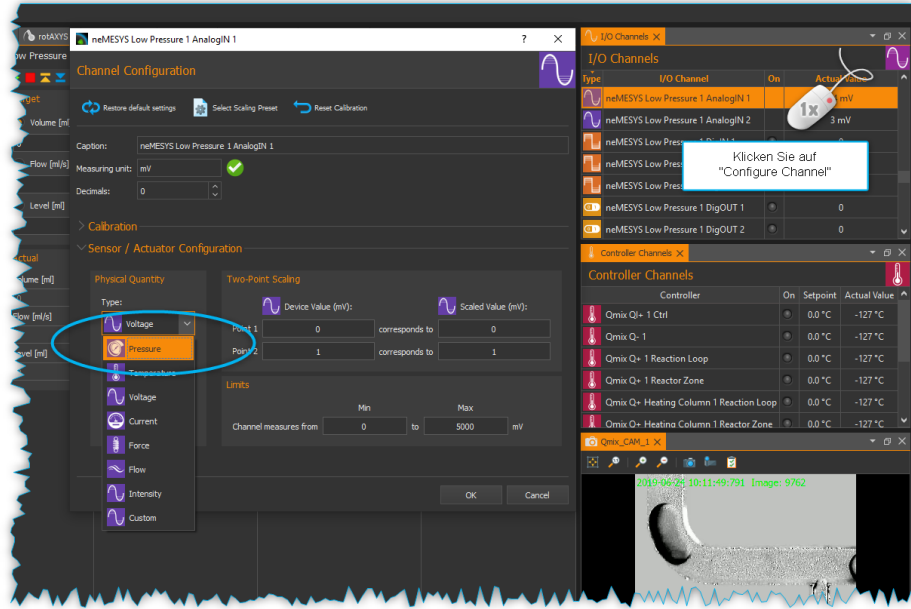

Nach der Umwandlung des AnalogIN-Kanals (hier: "Pressure" bzw. Druck) können Sie den Drucksensor aus der Spalte "I/O-Channels" per Drag & Drop dem Pumpenmodul zuordnen.

Durch Rechtsklick auf das Druckwertsymbol unter dem Ventil können Sie die

Drucküberwachungsfunktion aktivieren. Dies wird empfohlen, um Ihr System vor Überdrucksituationen zu schützen.

*(Bitte lesen Sie Kapitel 7 des QmixElements Softwarehandbuchs für weitere Details.)*

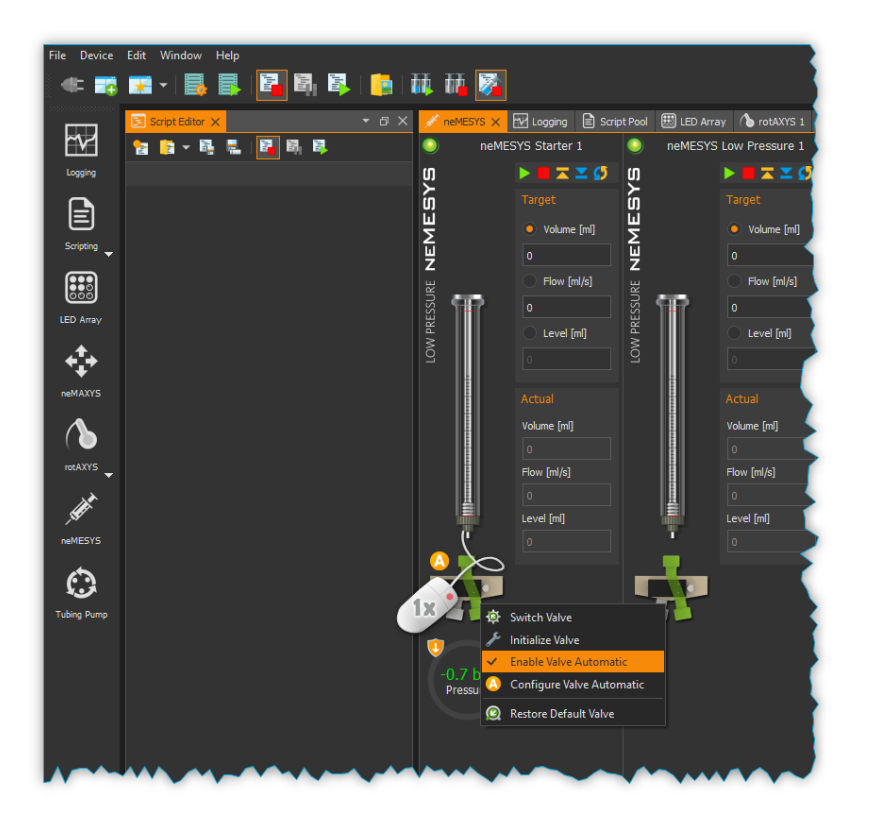

Durch einen Rechtsklick auf das Ventilsymbol können Sie zudem den automatischen Schaltmodus für das Ventil konfigurieren.

*(Bitte lesen Sie Kapitel 7 des QmixElements Softwarehandbuchs und Kapitel 5 des neMESYS 290N Hardwarehandbuchs für weitere Details.)*

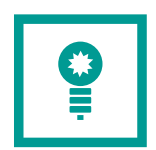

Wenn Sie mit dem Mauszeiger über verschiedene Symbole fahren, erscheint ein Erklärfenster. Bei einem Rechtsklick auf die Symbole werden verschiedenen Funktionsoptionen angezeigt.

Diese Kurzanleitung beschreibt die wichtigsten Einstellungen und das grundlegende Vorgehen zur Inbetriebnahme der CETONI-Geräte.

Das Verfahren ist auf alle anderen Module übertragbar, die in der Liste des Gerätekonfigurators aufgeführt sind. Weitere Hardware-Handbücher sind auf den jeweiligen Produkt-Websites frei verfügbar.

#### We support you!

Für weitere Beratung oder Unterstützung stehen wir Ihnen gerne zur Verfügung!

CETONI GmbH Automatisierung und Microsysteme Wiesenring 6 07554 Korbussen

Tel. +49 (0) 36602 338-0 Fax +49 (0) 36602 338-11

[info@cetoni.de](mailto:info@cetoni.de)